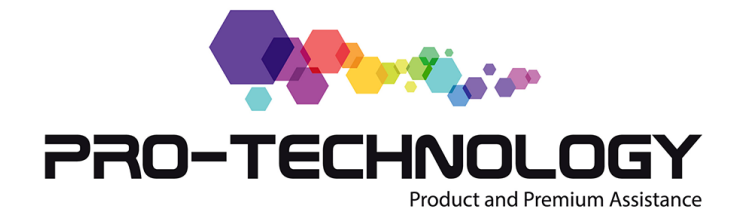

**Para que sirve el Contador de Impresoras**

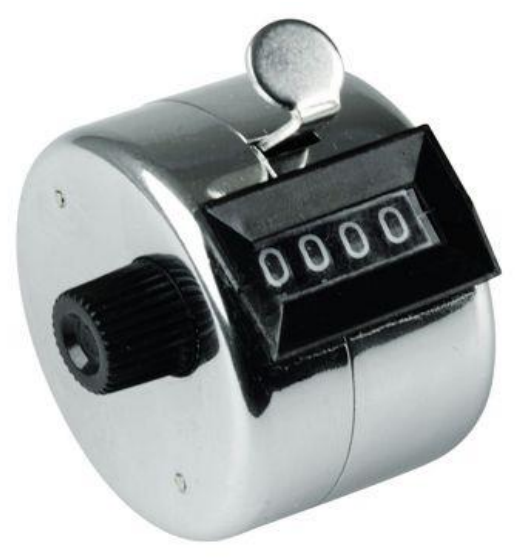

Las impresoras láser –y muchas de tinta- incorporan mecanismos que les permiten llevar la cuenta del número de páginas impresas en la impresora. Viene a ser como una especiede "cuenta-kilómetros".

Son varias las utilidades que puede tener llevar la cuenta de las páginas que se van imprimiendo. Puede ser:

- Averiguar el uso total de la impresora. De la misma manera que medimos el desgaste de un vehículo por el cuentakilómetros, en el caso de la impresora lo hacemos por el número de páginas que ha impreso.
- Calcular el uso del consumible. Los fabricantes especifican la duración en páginas impresas que debería tener un cartucho de toner. Teniendo un contador de impresiones parcial que lleva la cuenta del número de páginas impresas desde que se instaló un cartucho, podemos averiguar las páginas restantes.

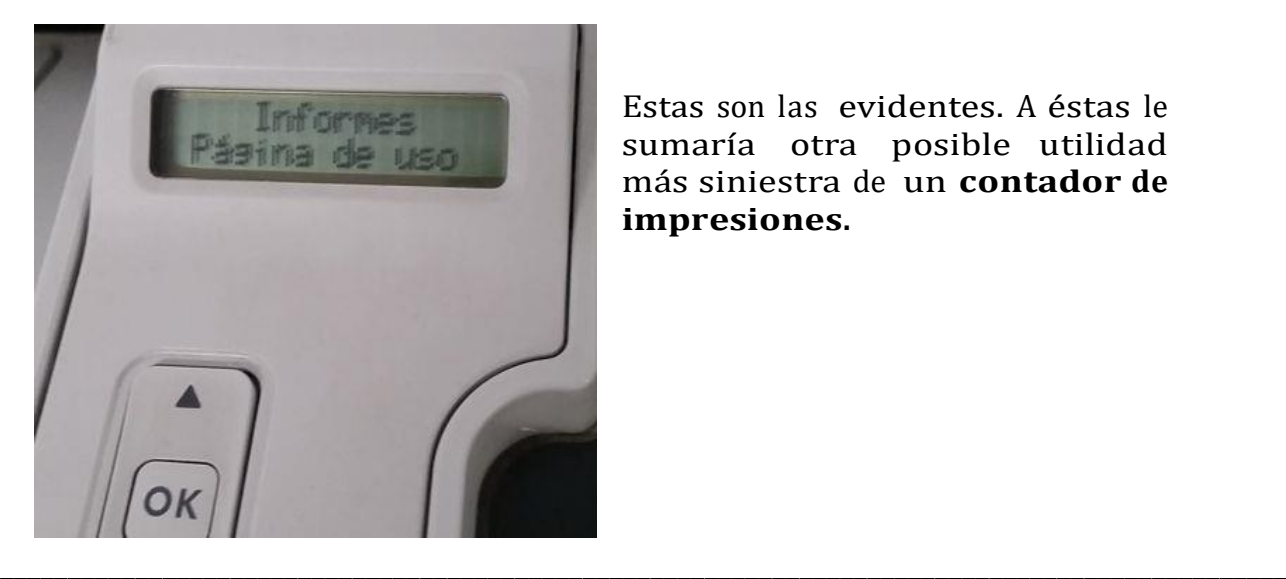

Estas son las evidentes. A éstas le sumaría otra posible utilidad más siniestra de un **contador de impresiones.**

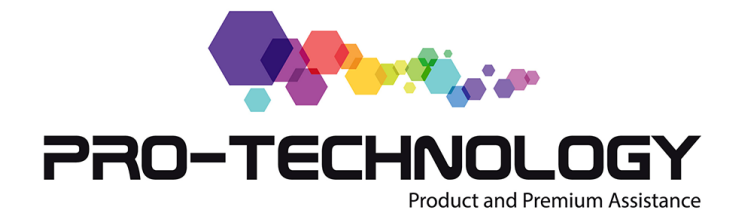

## **Sacar el contador de impresiones**

Hay 2 formas básicas para averiguar el contador de impresiones.

- A través del ordenador, accediendo al servidor web de la impresora
- A través del menú de la impresora

#### **Sacar el contador de impresiones a través del ordenador**

Las siguientes instrucciones están hechas para sacar el contador de una impresora conectada mediante red a un ordenador con Windows 10.

1.Ir a la barra de busqueda de Window e introducer "Impresora". A medida que escribes veras en la parte superior la opcion "Impresoras y Scaner". Haga Click.

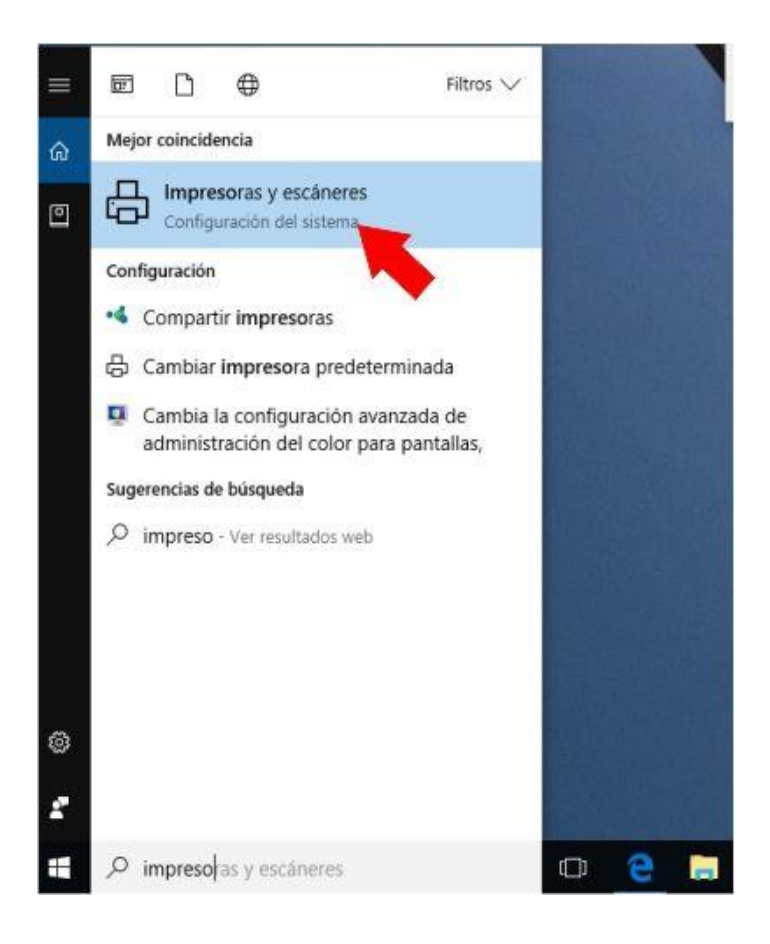

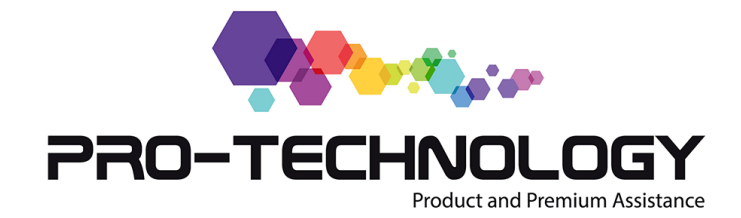

2. Accederás a una pantalla en la que puedes ver todas las impresoras y faxesque tienes instaladas (y también las que has instalado y ya no usas). Selecciona la impresora y haz click con el boton derecho del mouse.

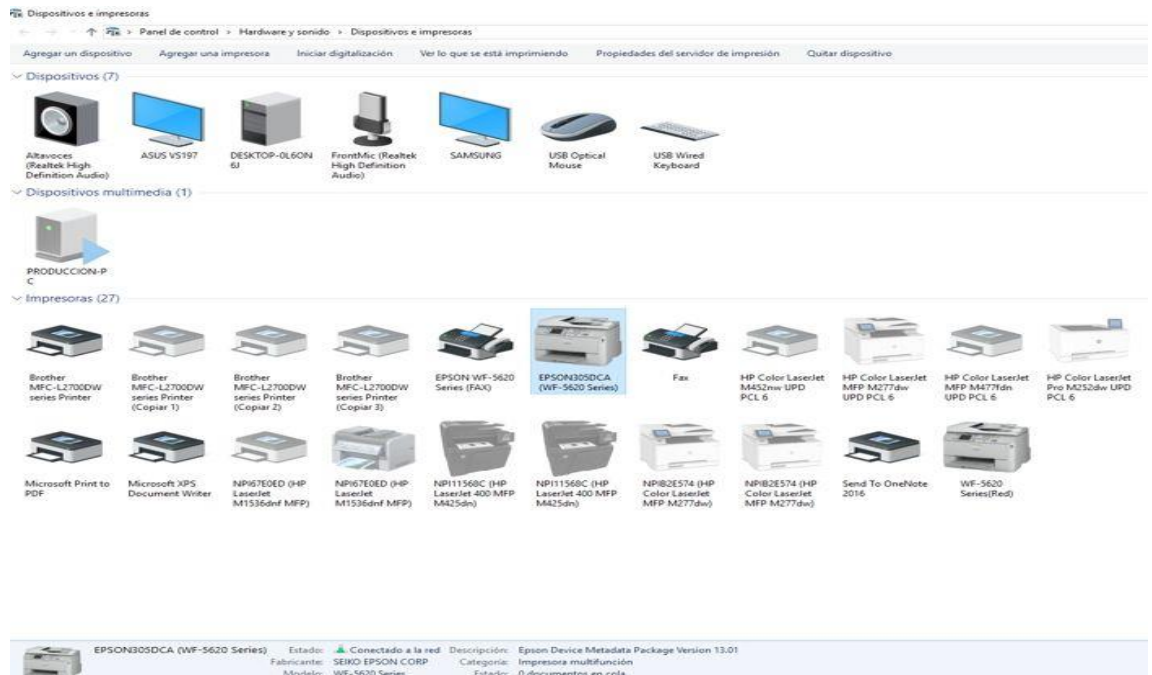

3. Accede a propiedades

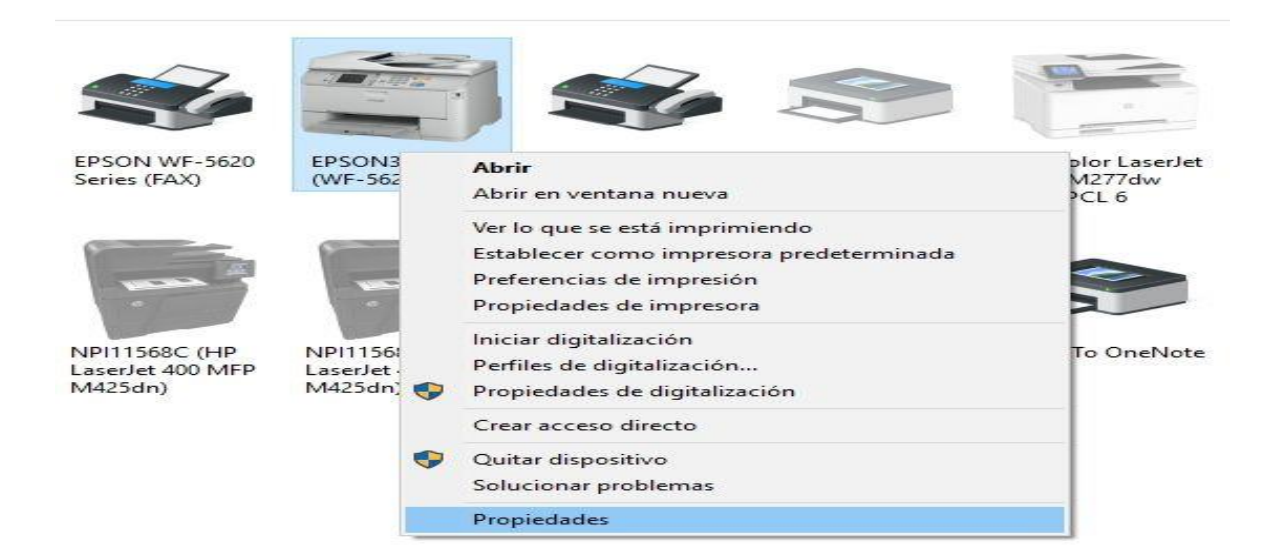

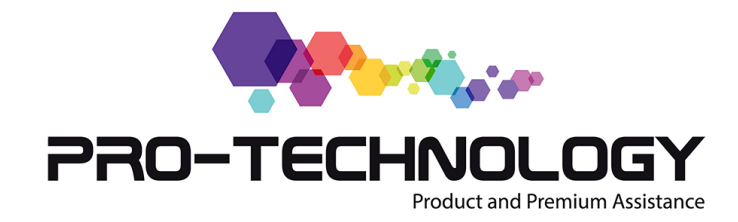

4. Vete a la pestaña "servicios web". Haz click en la página web de la impresora(flecha) o copia la dirección IP y pegala en el explorador que utilices.

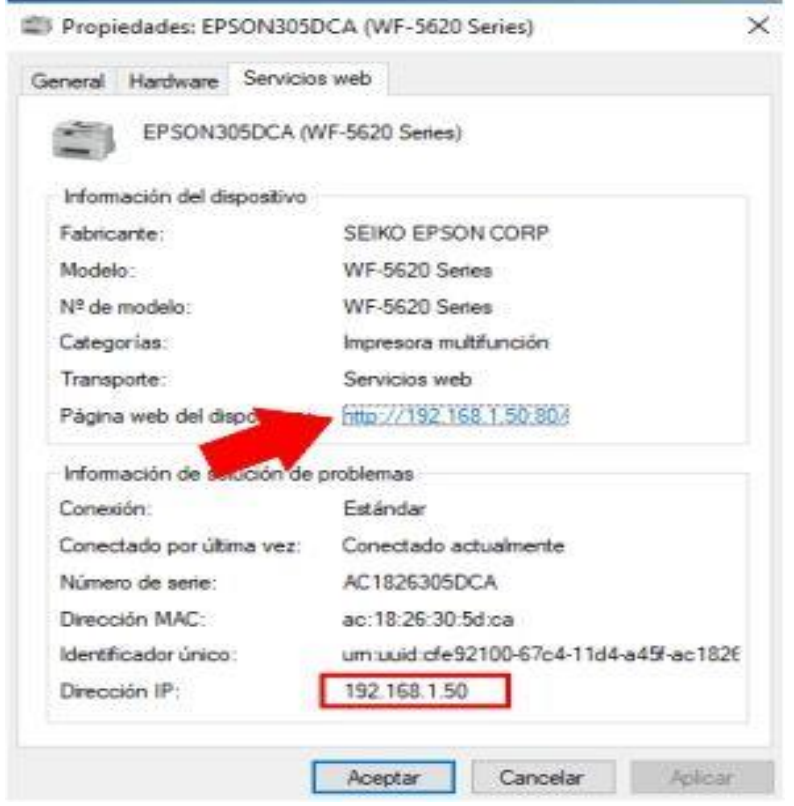

5. En el explorador verás una advertencia de seguridad. Esto se debe a que el fabricante de la impresora no suele tener un certificado de seguridad en el servidor web de la impresora. Accede a la página.

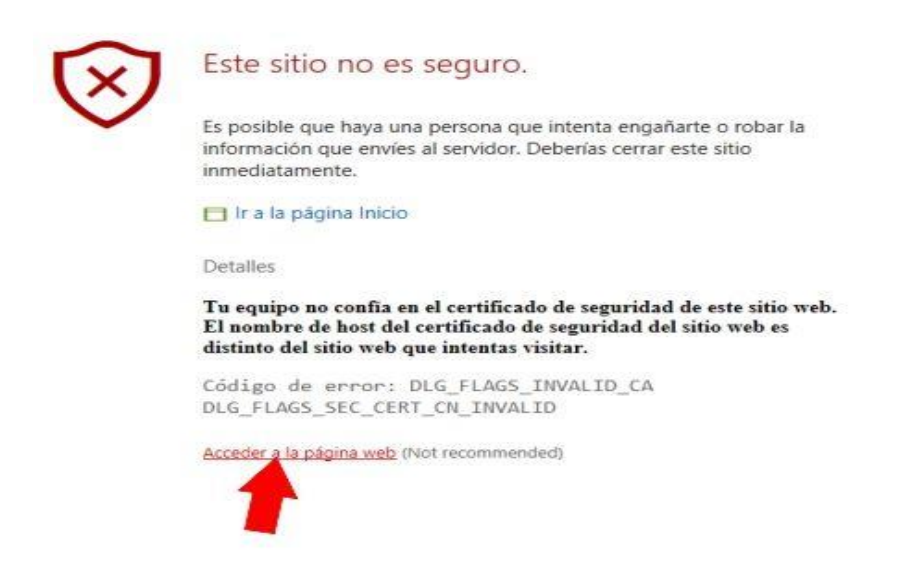

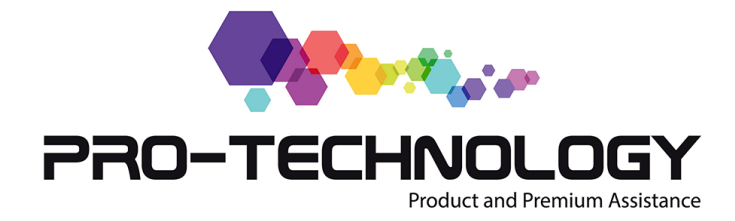

6. Ahora ya estás dentro del menú de la impresora. Cada fabricante le otorga un aspecto y unas opcionesdiferentes.

# **Contador de impresiones Epson**

Ajuste de Wi-Fi Direct

A continuación verás la pantalla cuando accedes a través de un explorador web para averiguar el contador de la impresora Epson WF-5620

← → ○ © Error de certificado 192.168.1.50/PRESENTATION/ADVANCED/COMMON/TOP **EPSON** WF-5620 Series Estado > Mantenimiento  $E$  Estado 14-10-2015 Estado de la impresora Primera fecha de impresión Estado Wi-Fi/Red Información de impresión Mantenimiento Nº total de páginas 4699 Contactos E Config. pred. de usuario Nº total de páginas B/N 752 Configuración del control de acceso Nº total de páginas Color 3947 El Config. de la impresora Nº total de páginas impresas a doble cara 4087 El Configuración de Wi-Fi/Red Nº total de páginas impresas en una sola cara : 612 Configuración de seguridad de red E Configuración del sistema El Configuración del administrador Nº de páginas ordenadas por tamaño A una sola cara A doble cara Configuración básica Blanco y negro Color Blanco y negro Color Servicios de Epson Connect A3/LGL  $\mathbf{0}$  $\bf{0}$  $\bf{0}$  $\bf{0}$ Servicios de Google Cloud Print A4/Carta 176 434 574 3513 Config DNS/proxy Actualización del firmware Actualización de certificado Configuración de AirPrint

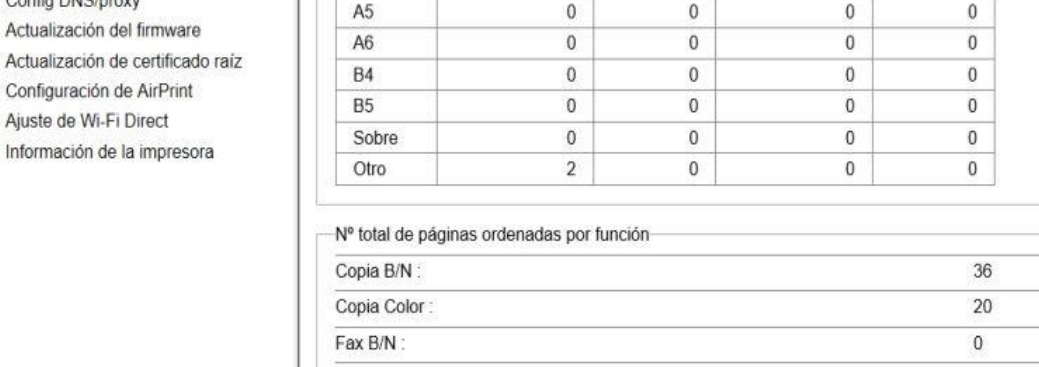

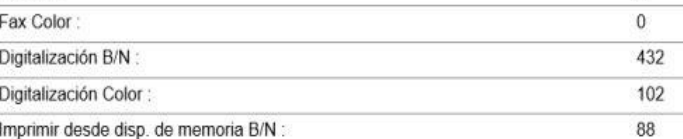

\_\_\_\_\_\_\_\_\_\_\_\_\_\_\_\_\_\_\_\_\_\_\_\_\_\_\_\_\_\_\_\_\_\_\_\_\_\_\_\_\_\_\_\_\_\_\_\_\_\_\_\_\_\_\_\_\_\_\_\_\_\_\_\_\_\_\_\_\_\_\_\_\_\_\_\_\_\_\_\_\_\_\_\_\_\_\_\_\_\_\_\_\_\_\_

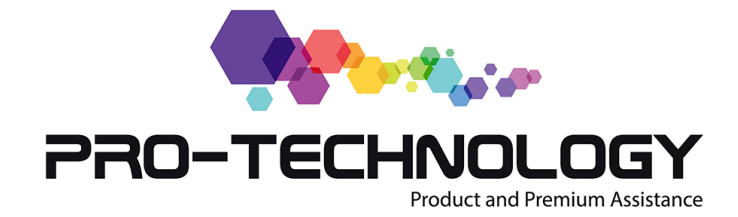

Como podrás ver, el menú te permite realizar diferentes configuraciones de la impresora. En la opción Estado>Mantenimiento podrás encontrar los diferentes contadores de la impresora. Para el total de páginas impresas, las que hiciste solo en B/N, las de color, a doble cara y a una cara.

## **Contador en Impresoras HP**

En las impresoras HP Laserjet puedes sacar el contador de la impresora mediante un informe impreso. Por ejemplo, en la HP Laserjet M551 tienes que ir a la opción "informes y páginas imprimibles" y seleccionar "Página de uso".

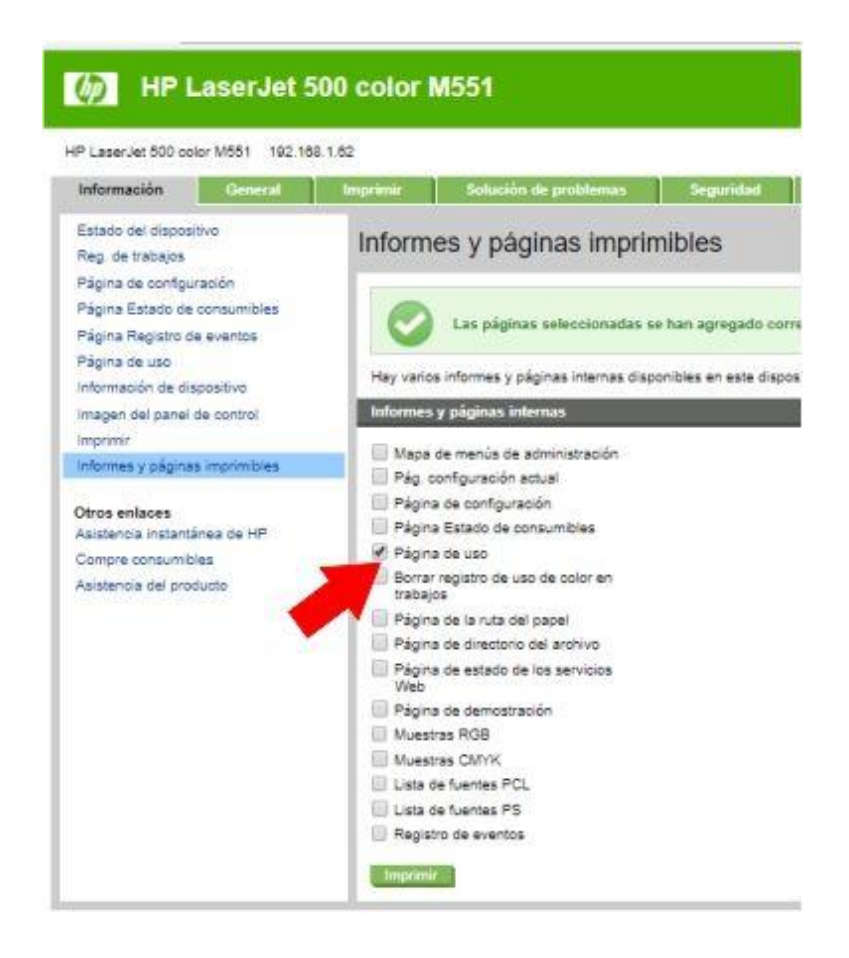

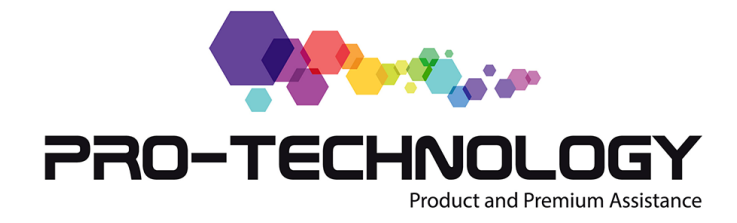

Después de enviar a la impresora tendrás una página con el contador de la impresora.

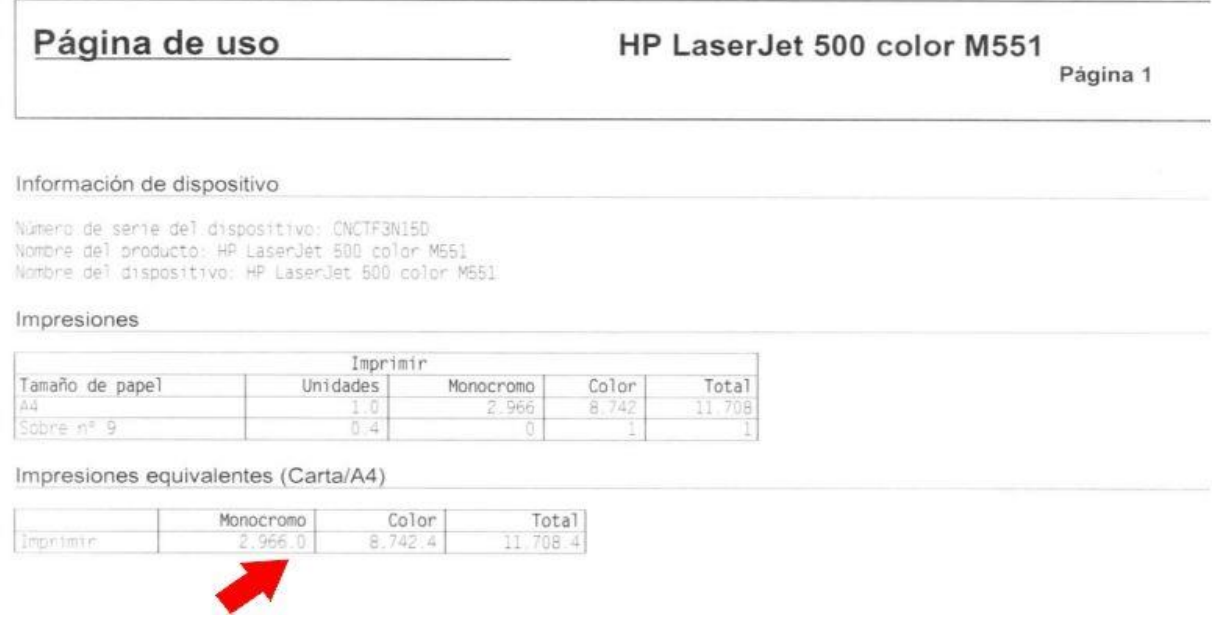

Aunque, de una forma más directa puedes averiguar el contador de la impresora en **Información>página de uso**

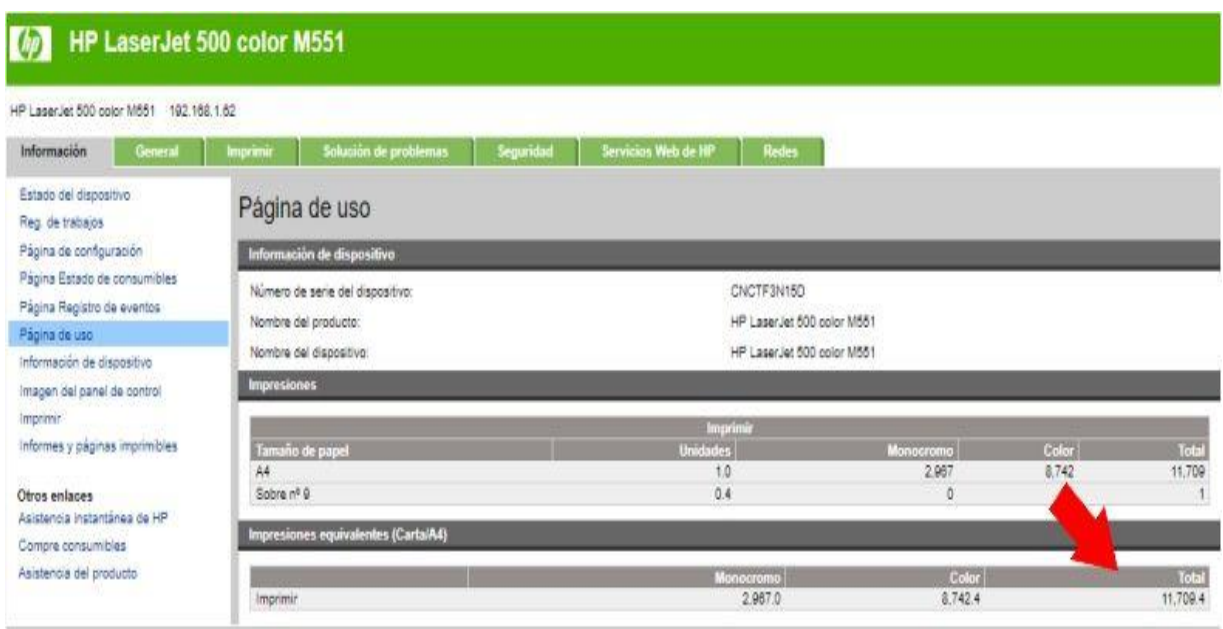

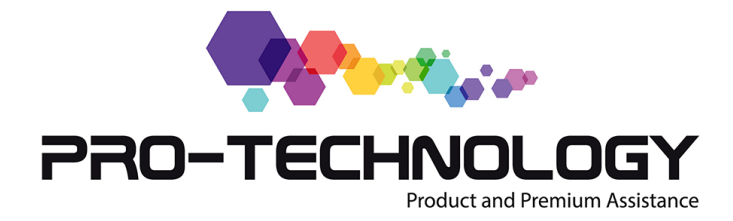

### **Contador de impresiones Brother**

Para obtener el contador de una impresora Brother seguimos el mismo procedimiento descrito. En el caso de las impresoras Brother multifunción MFC-L2700DW, iríamos a la opción "Información de mantenimiento"

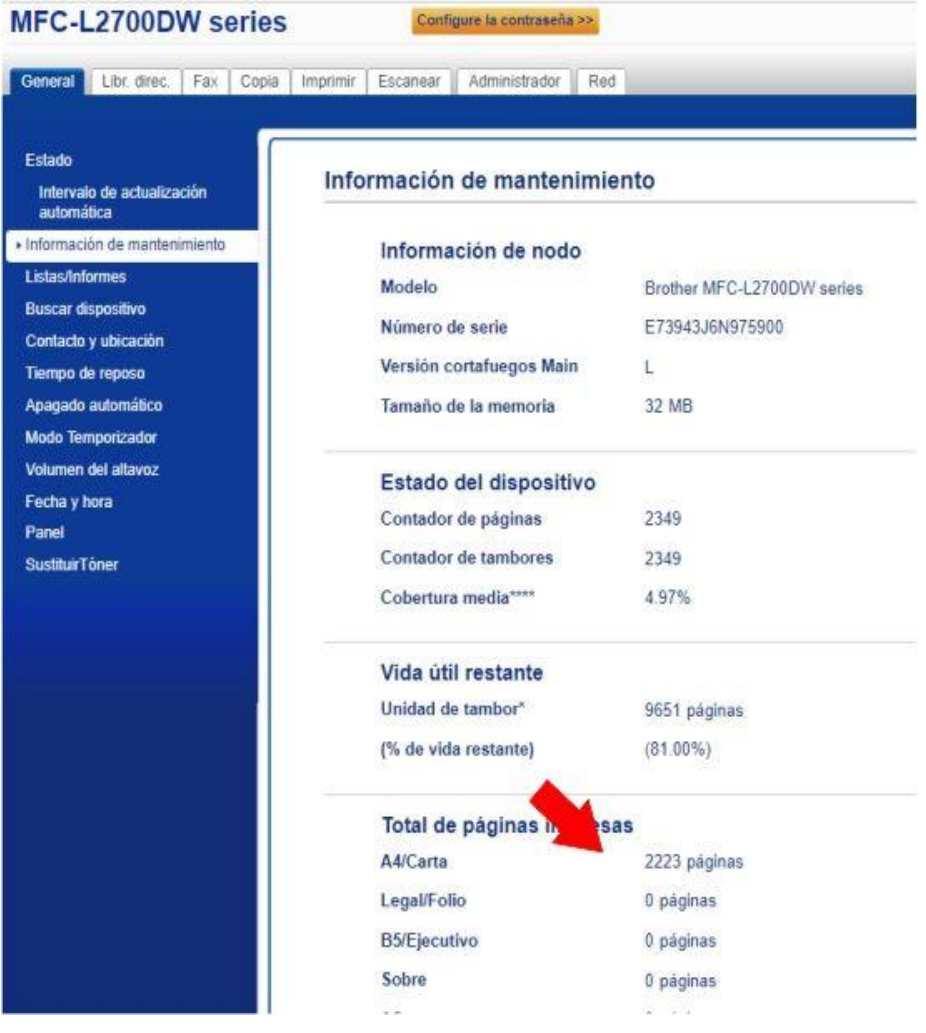

#### **Menú sin el contador de impresiones**

En algunas impresoras antiguas no te será posible obtener el contador de la impresora por este medio. Por ejemplo, en el servidor web de la impresora HP Laserjet P2055 puedes obtener información del estado de los consumibles. Pero no el contador de páginas total.

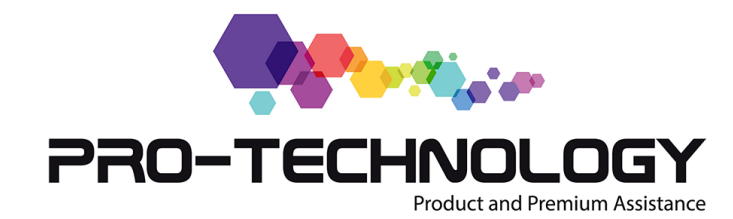

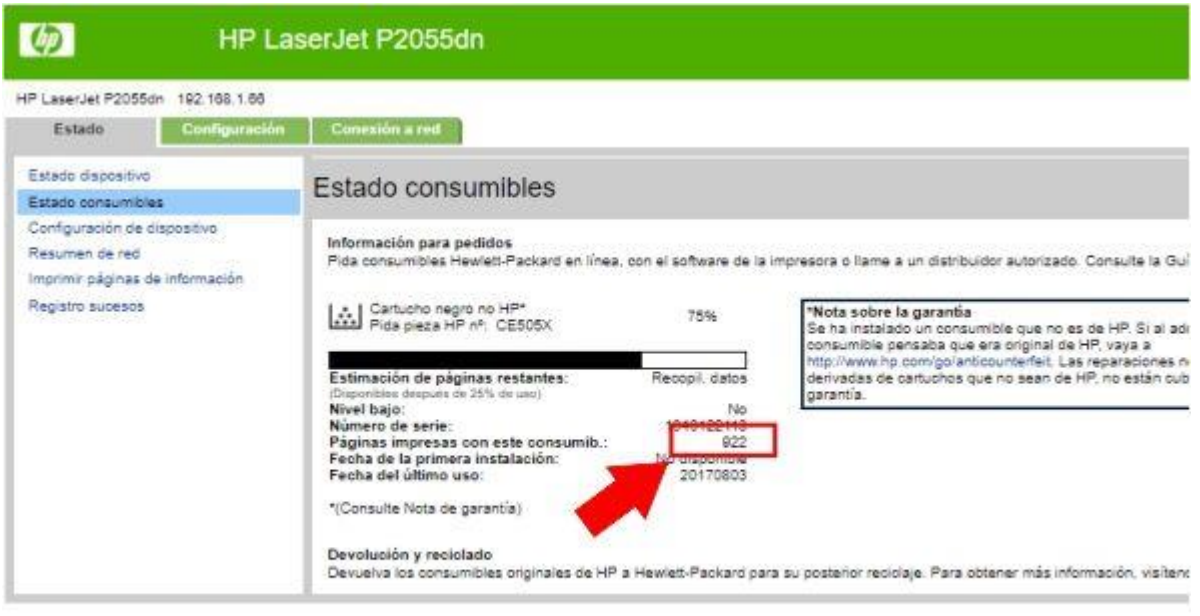

Hay 2 formas de obtener el contador de una impresora; por software, a través del Windows y por hardware, imprimiendo desde el menú de la máquina.

#### **El contador de la impresora por software**

Para obtener el contador de la impresora a través del Windows tenemos que ir a la opción "Impresoras y faxes" (en el Windows XP es accesible directamente desde "Inicio" y en los posteriores hay que entrar primero en "Panel de Control").

Una vez dentro de "Impresoras y faxes", seleccionamos la impresora que queremos monitorizar, apretamos el botón derecho del ratón y, en el menú que se despliega, seleccionamos "Preferencias de Impresión". Hasta aquí es común el camino a seguir para las diferentes impresoras.

Las siguientes instrucciones para obtener el contador de la impresora pueden variar en funsion del la marca y modelo de la maquina. En general se abre un menu en el que buscaríamos "Servicios de la impresora" (puede estar en una pestaña como una opción independiente o estar incluido dentro de otra pestaña como por ejemplo "Características").

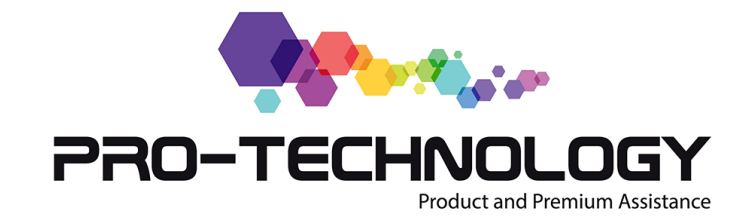

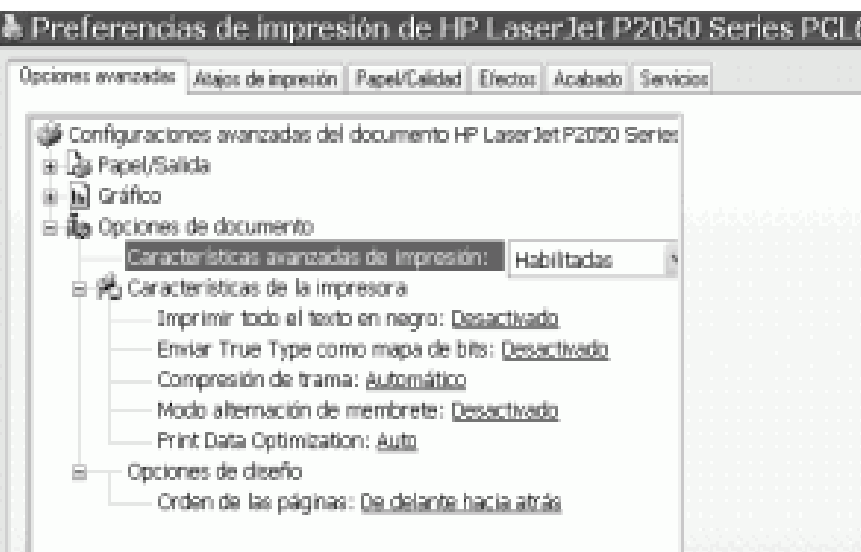

**Dentro** de "Servicios de Impresora", deberemos seleccionar una opción que nos indique "imprimir estado de uso de la impresora" (o algo parecido, pues es diferente para cada máquina).

### **El contador de la impresora por Hardware**

En este caso, cada máquina tiene un menú diferente. En una HP Laserjet el camino a seguir es:

– Ir al botón que controla el display de la máquina y seleccionar "Menú de Configuración"

– Buscar y seleccionar "Informes"

– Buscar y seleccionar "Páginas de Uso"

Lo consiguió? En la página que imprimió la máquina fíjese en algún apartado

35909

- 26

 $\theta =$ 

12525

Motor de impresión: Total de páginas impresas Páginas dúplex impresas Páginas atascadas en impresora aginas mal alimentadas

que ponga "Total pag. Impresas"; ese es el contador de la impresora.

Comparando los contadores entre dos fechas podríamos

extrapolar el número de copias que hace al mes.